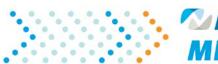

McLaren Physician Partners **MPP NEWS FLASH** 

August 28, 2020

## **MPP Website Registration**

Earlier this year in March, to improve the efficiency and effectiveness of access to communications and delivery of clinically pertinent information, MPP updated our website at mclarenpp.org to incorporate access to clinical education with individual user profiles for providers.

Providers were asked to create their own user profile, including log-in and password, to get access to the members section of the website. If you have completed this, no further action is needed. If not, please go to mclarenpp.org to create your user profile. A step-by-step instruction guide is attached to help you navigate through the process.

Benefits of creating your individual profile include:

- 1. Enabling you to access and complete required Clinical Integration (CI) scorecard education around your busy schedules.
- 2. The ability to claim **Continuing Medical Education Credits** (**CME**) after participating in the CI Education Series, as permitted.
- 3. Email notification of completion of education and credit for MPP Clinical Integration scorecard and CME credits (where applicable).
- 4. MPP can send email reminders of CI education requirements until completed. This requires including your NPI in your profile.
- 5. Validate your CI scorecard to ensure maximize payment to you under our clinical integration programs.

If you have any questions, please contact our Medical Leadership Team:

Chief Medical Officer: Michael A. Ziccardi Jr. D.O. (248) 484-4923 (Office) michael.ziccardi@mclaren.org Senior Medical Director: Lawrence Cowsill D.O. (248) 935-6806 (Mobile) lawrence.cowsill@mclaren.org

Associate Medical Director: Preston Thomas M.D. (248) 484-4980 (Office) preston.thomas@mclaren.org

2701 Cambridge Ct., Ste 200 | Auburn Hills, MI 48326 Phone: 248.484.4928 | Fax: 248.484.4999 McLarenPP.org 1. Go to <u>www.mclarenpp.org</u> (We suggest you use Chrome instead of IE).

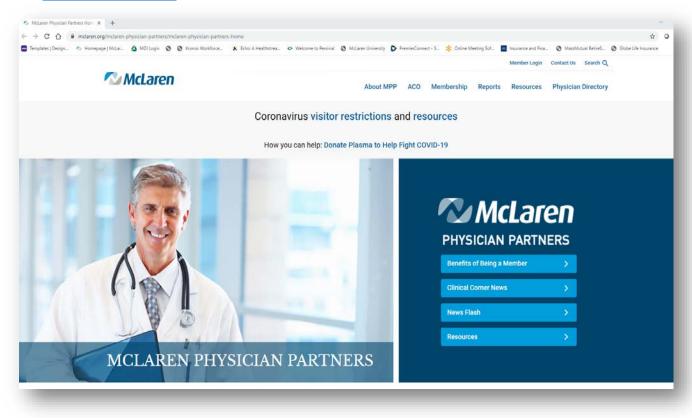

2. Click on "Member Login" located at the top of the page.

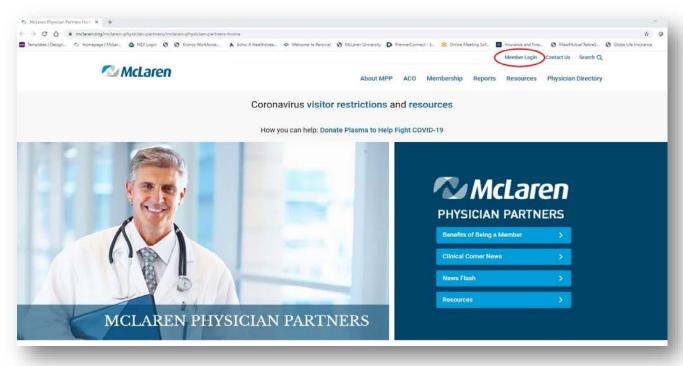

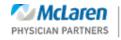

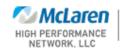

| MPP WEBSITE REGISTRATION INSTRUCTIONAL STEPS TO CREATE EDUCATIONAL PROFILE |                                                                                                    |  |  |  |  |
|----------------------------------------------------------------------------|----------------------------------------------------------------------------------------------------|--|--|--|--|
| Click on Create Prot                                                       | at the bottom of the page.                                                                                                    |  |  |  |  |
| MCLAREN PHYSIC<br>MEMBER                                                   |                                                                                                    |  |  |  |  |
| McLaren Physician Partners Ho                                              | me > McLaren Physician Partners > Member Login                                                                                                    |  |  |  |  |
|                                                                            | Join McLaren Physician Partners Education<br>Portal                                                                                                    |  |  |  |  |
|                                                                            | For McLaren Physician Partners to improve the efficiency and effectiveness of access to communications and delivery of clinically<br>pertinent information, we are updating our website to incorporate access to clinical education with individual logins for providers.<br>This, in turn, will allow for claiming Continuing Medical Education Credits (CME) after participating in the Clinical Integration (CI)<br>Education Series, as permitted. Using this digital strategy, it will allow for providers to access and complete education around their<br>busy schedules and claim their CME Credits immediately afterwards. |  |  |  |  |
|                                                                            | In order to access the CI Education Series, click on the "Log-In" tab on the main page and enter your username and password.<br>Alternatively, you can click on the video of choice, watch the educational material, and enter your credentials afterward. Providers<br>are responsible for managing their own passwords.                                                                                                    |  |  |  |  |
|                                                                            | The most up to date Newsflashes will also be available for viewing on the website as well as sent electronically to your preferred email address.                                                                                                    |  |  |  |  |
|                                                                            | Login ><br>Create Profile >                                                                                                    |  |  |  |  |

4. Fill in the required fields and click submit-<u>please use FULL NAMES so MPP can attest who you are.</u> Whatever email you choose will be your user name for the website.

|         | ofile Information              |              |  | 1000 |
|---------|--------------------------------|--------------|--|------|
|         |                                | 1            |  |      |
| * Dens  | otes required field            |              |  |      |
| Title   | Firs                           | st Name®     |  |      |
| Last N  | Name <sup>a</sup>              | Suffix       |  |      |
| NP4     |                                |              |  |      |
| Email   | Address (this will be your log | gin id)*     |  |      |
|         |                                |              |  |      |
| Pastw   | word*                          |              |  |      |
|         |                                |              |  |      |
| Con     | ntact Informatio               | on           |  |      |
| Addre   |                                |              |  |      |
| City    |                                |              |  |      |
| Ple     | ease select state              | ▼ Zip Code   |  |      |
| Cell Pi | Phone                          | Office Phone |  |      |
| Fasc N  | Number                         |              |  |      |
| Comp    | pany                           |              |  |      |
| Positi  | Son                            |              |  |      |
| Subm    | nit Cancel                     |              |  |      |
|         |                                |              |  |      |

5. Save log-in information for future <u>Physician Education</u>, <u>Physician updates</u> (both worth points on PCP/Specialist Clinical Integration Score Cards twice a year) and obtaining <u>CME credits</u>.

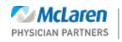

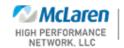